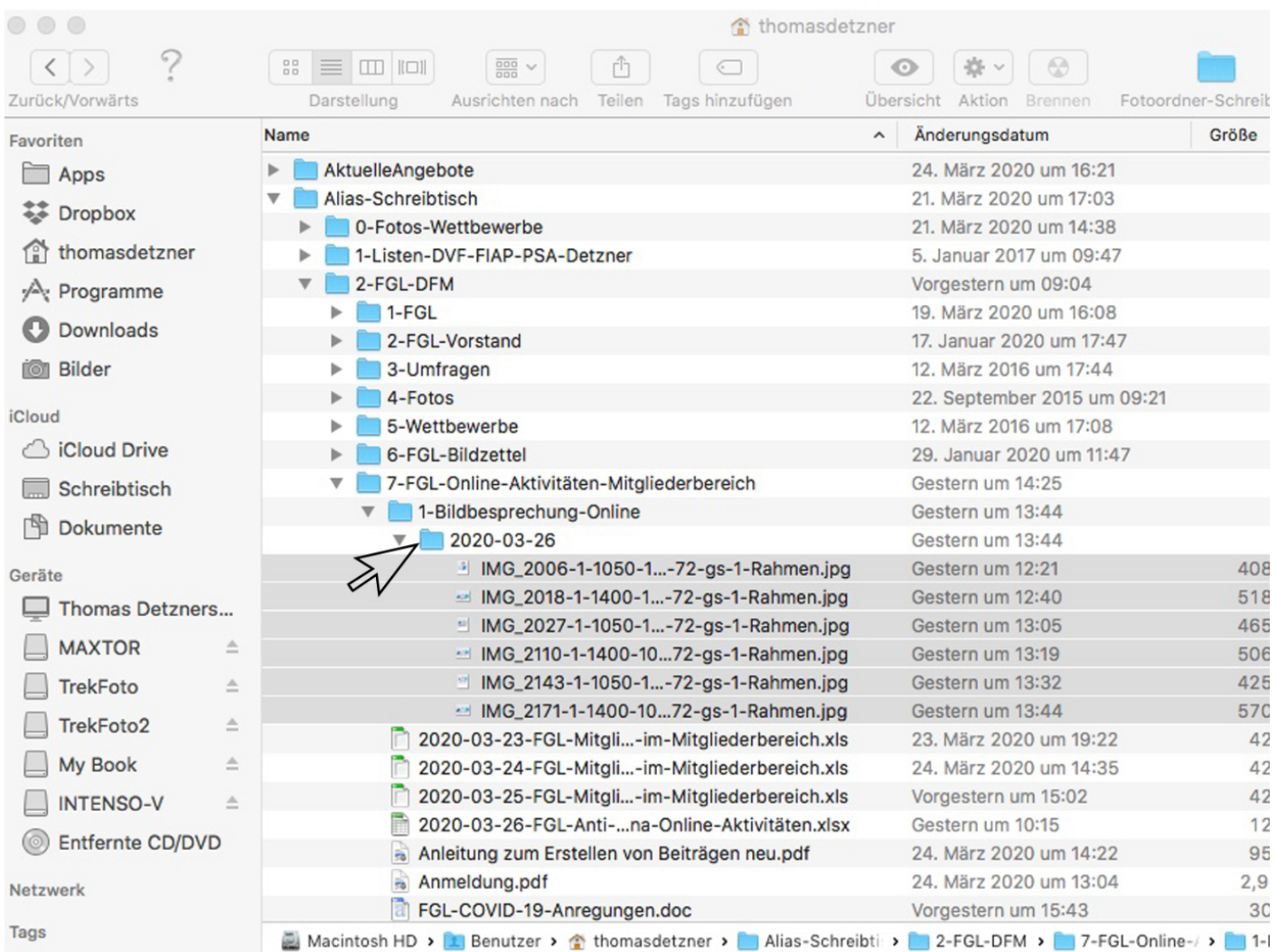

#### **Liebe Fotofreunde,**

der erste Schritt zum Erstellen eines Beitrages ist es, Eure Bilder die Ihr zeigen möchtet, auf Eurem Computer in einem entsprechenden Ordner abzulegen. Die Dateien sollten bereits auf das richtige Format (1.400 x 1.050 / 1.050 x 1.400 pix / 1.400 x 1.400 pix) formatiert sein und nicht größer als ca. 1 MB ! (Die Folie dient als Beispiel – auf meinem MAC sieht es so aus !)

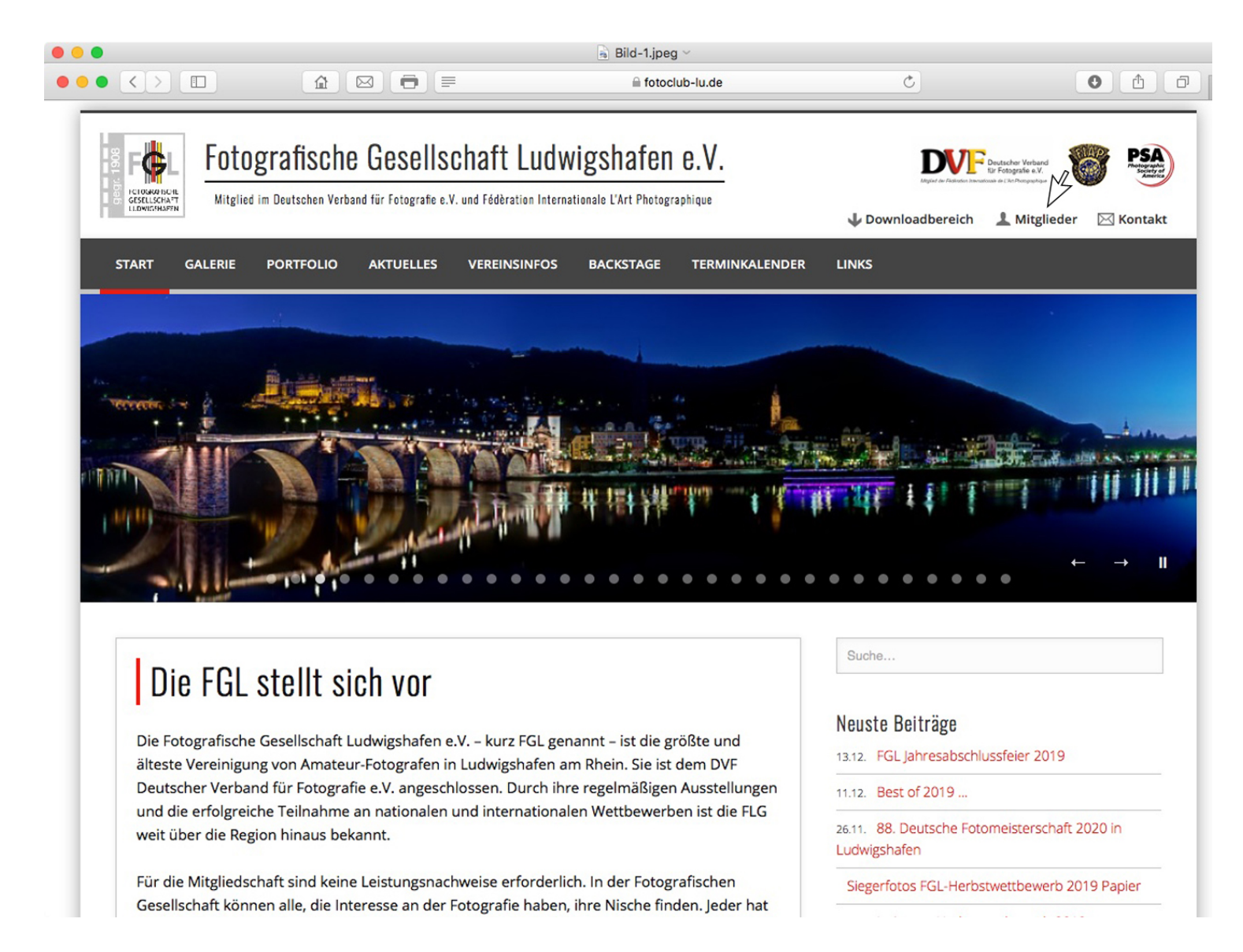

**Dann geht Ihr auf die FGL Homepage – dann klickt Ihr mit der Maus auf Mitglieder!** 

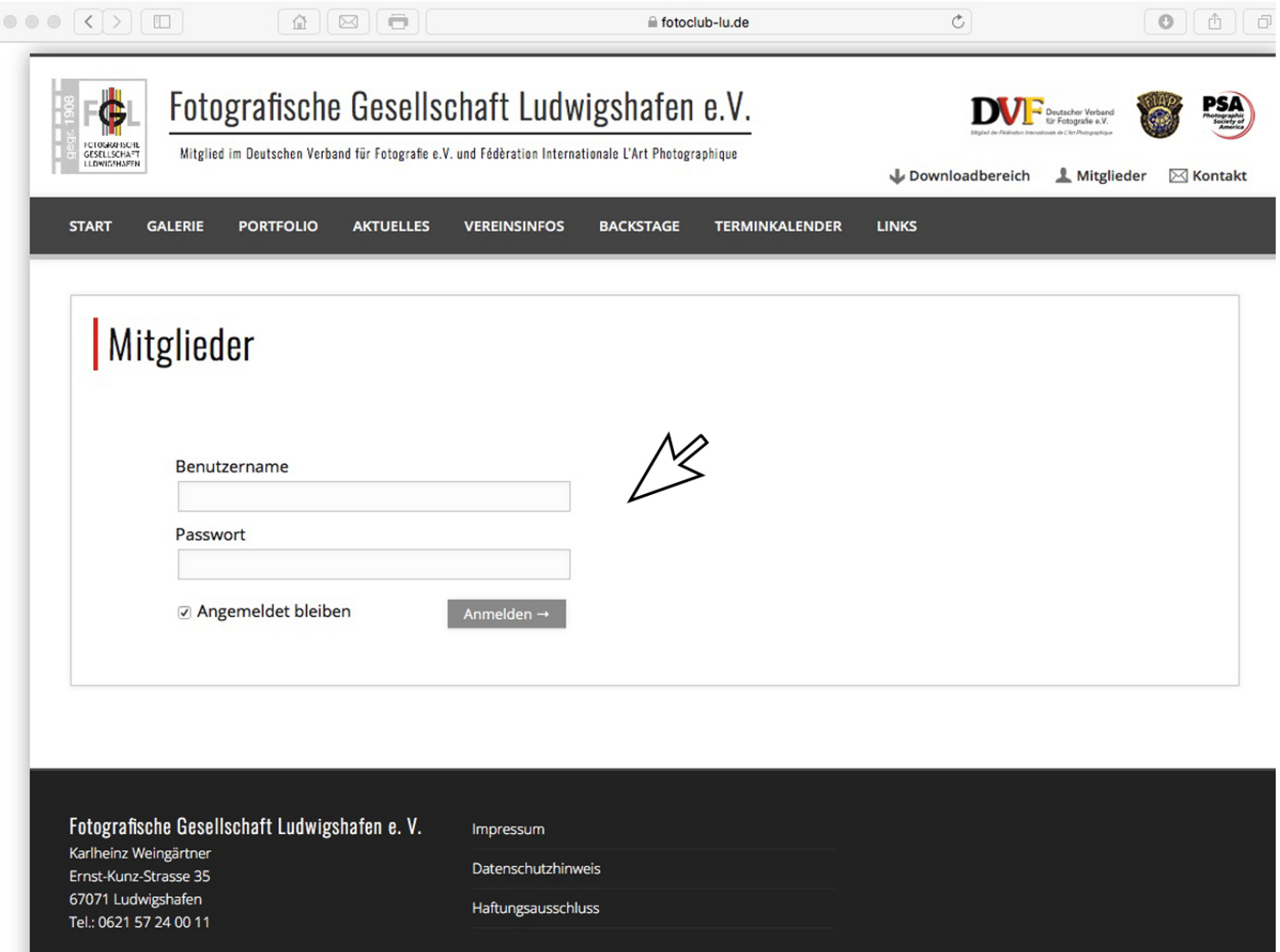

**Nun gebt Ihr Euren Benutzernamen und Euer Passwort ein!** 

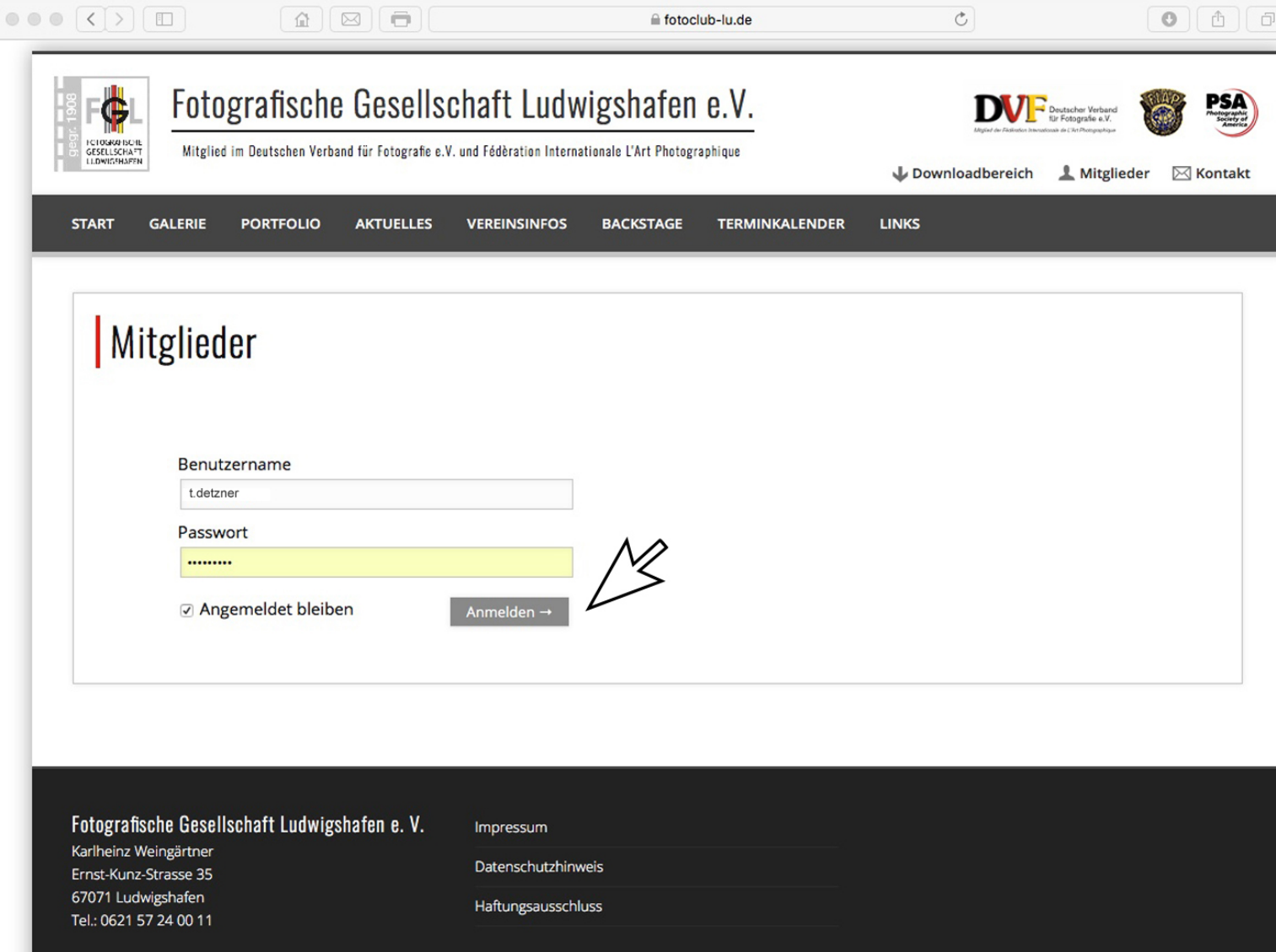

**Jetzt klickt Ihr auf Anmelden!** 

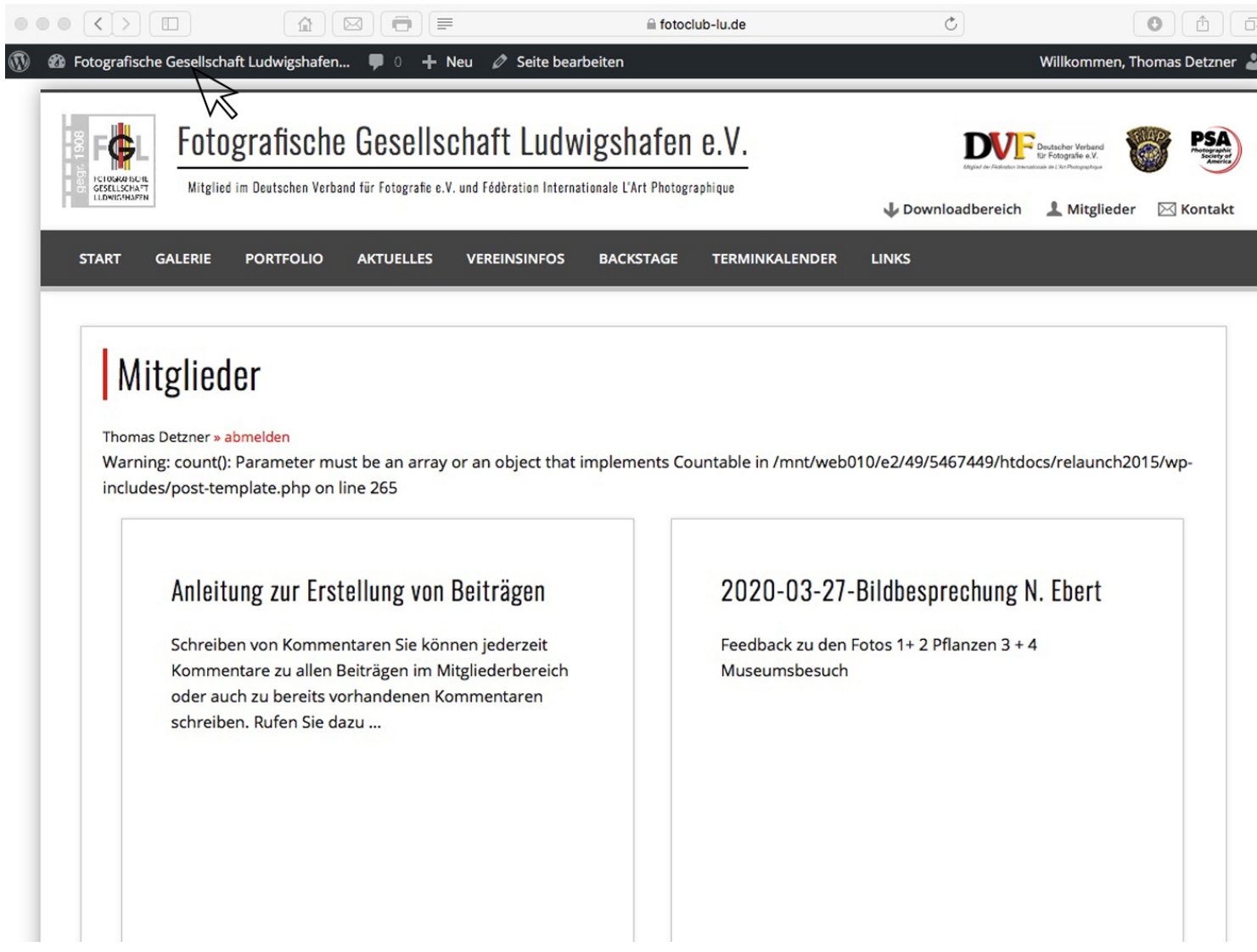

Ihr seid nun im Mitgliederbereich gelandet - wenn Ihr mit der Maus über die Zeile "Fotografische Gesellschaft Ludwigshafen (siehe Pfeil) fahrt, erscheint darunter der Begriff "Dashboard" - dann auf Dashboard klicken!

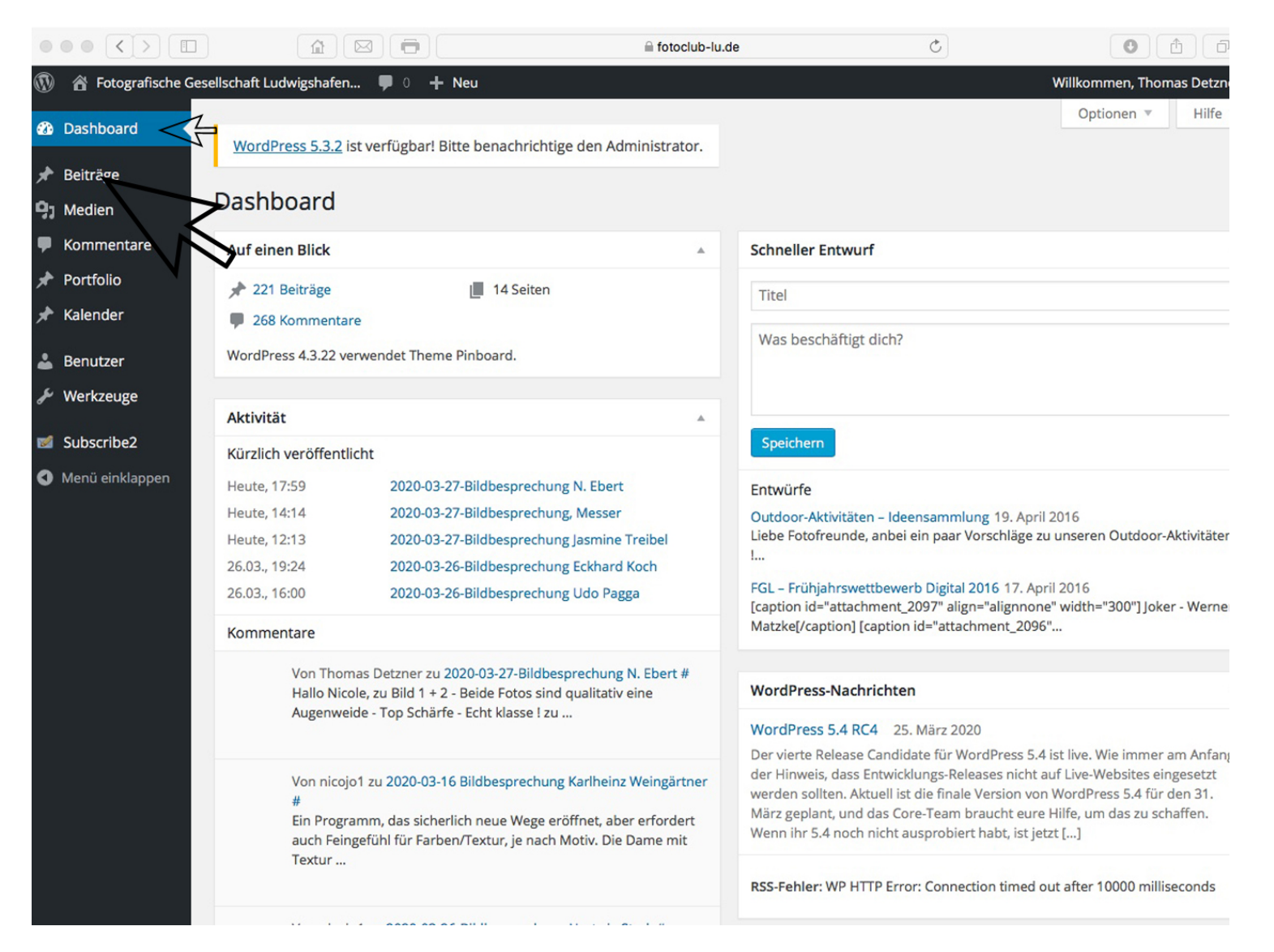

**Ihr seid nun im Dashboard (Backend) gelandet** – als nächstes klickt Ihr bitte auf "Beiträge"

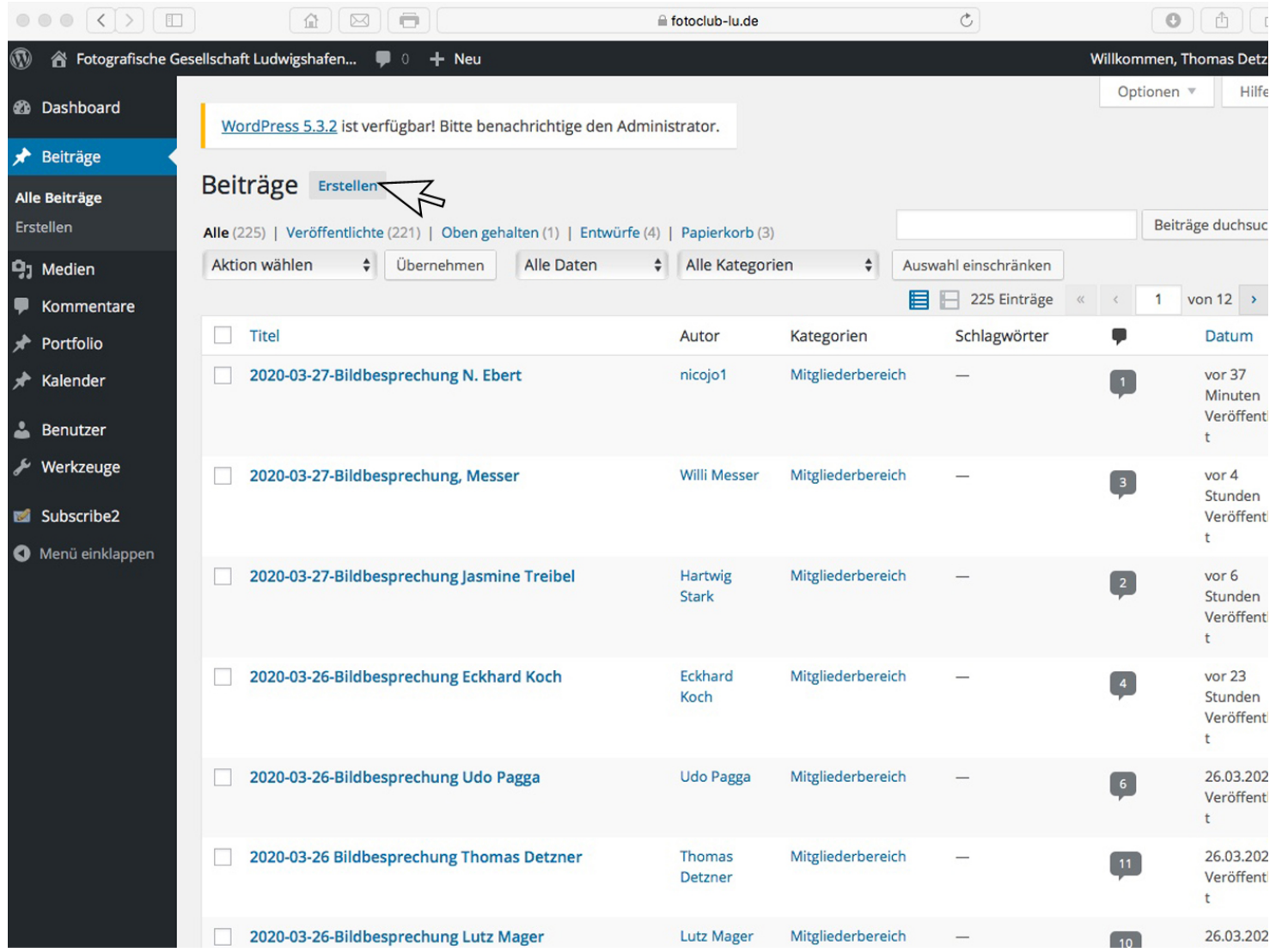

Hier seht Ihr nun eine Menge an Beiträgen die eingestellt wurden - das muss Euch nicht näher interessieren - Ihr wollt ja einen **eigenen Beitrag erstellen - deshalb klickt Ihr auf das Feld "Erstellen"** 

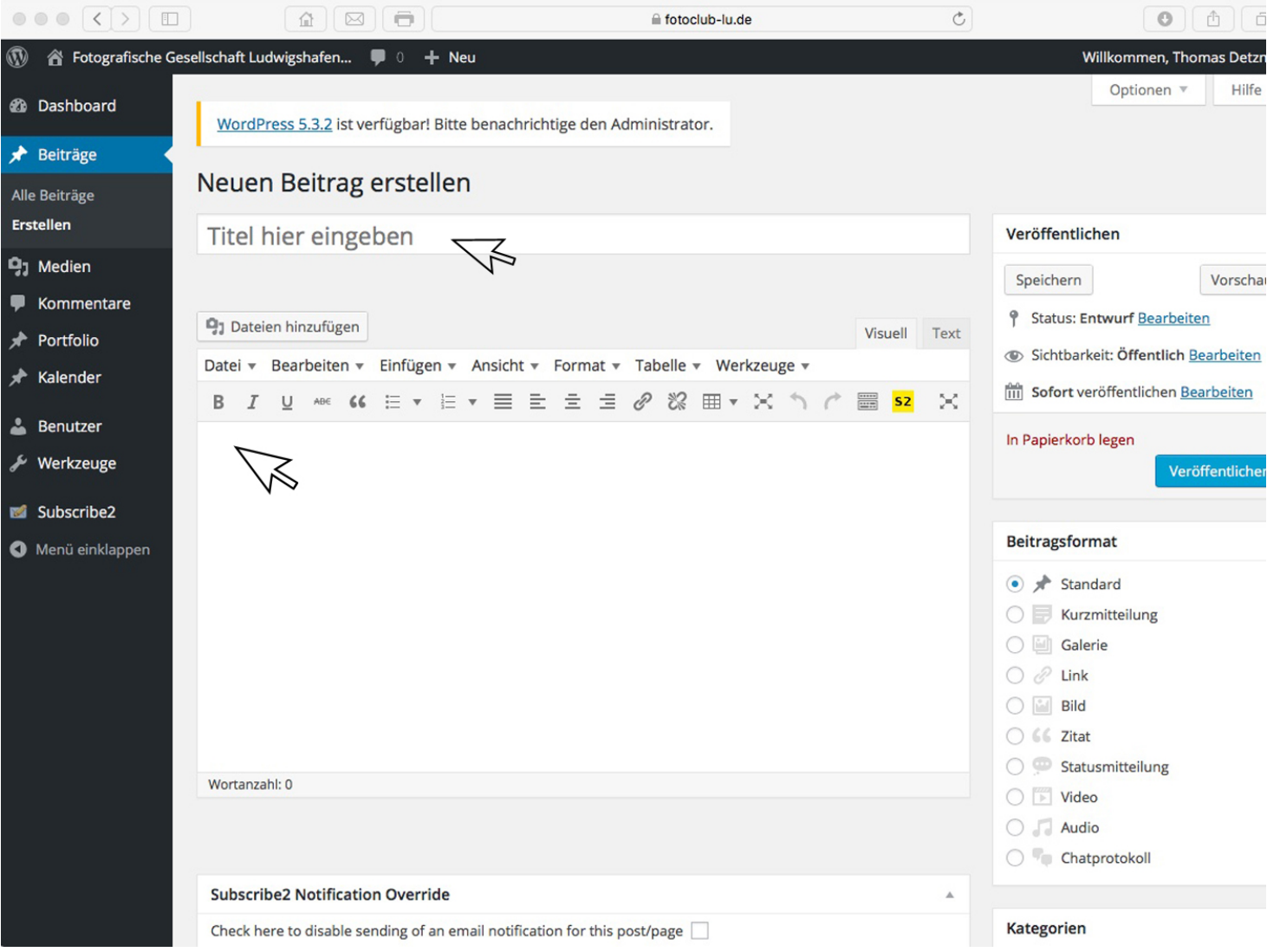

In dieser Bildschirmmaske könnt Ihr nun einen "Titel" eingeben und einen "Text" ins untere Feld schreiben!

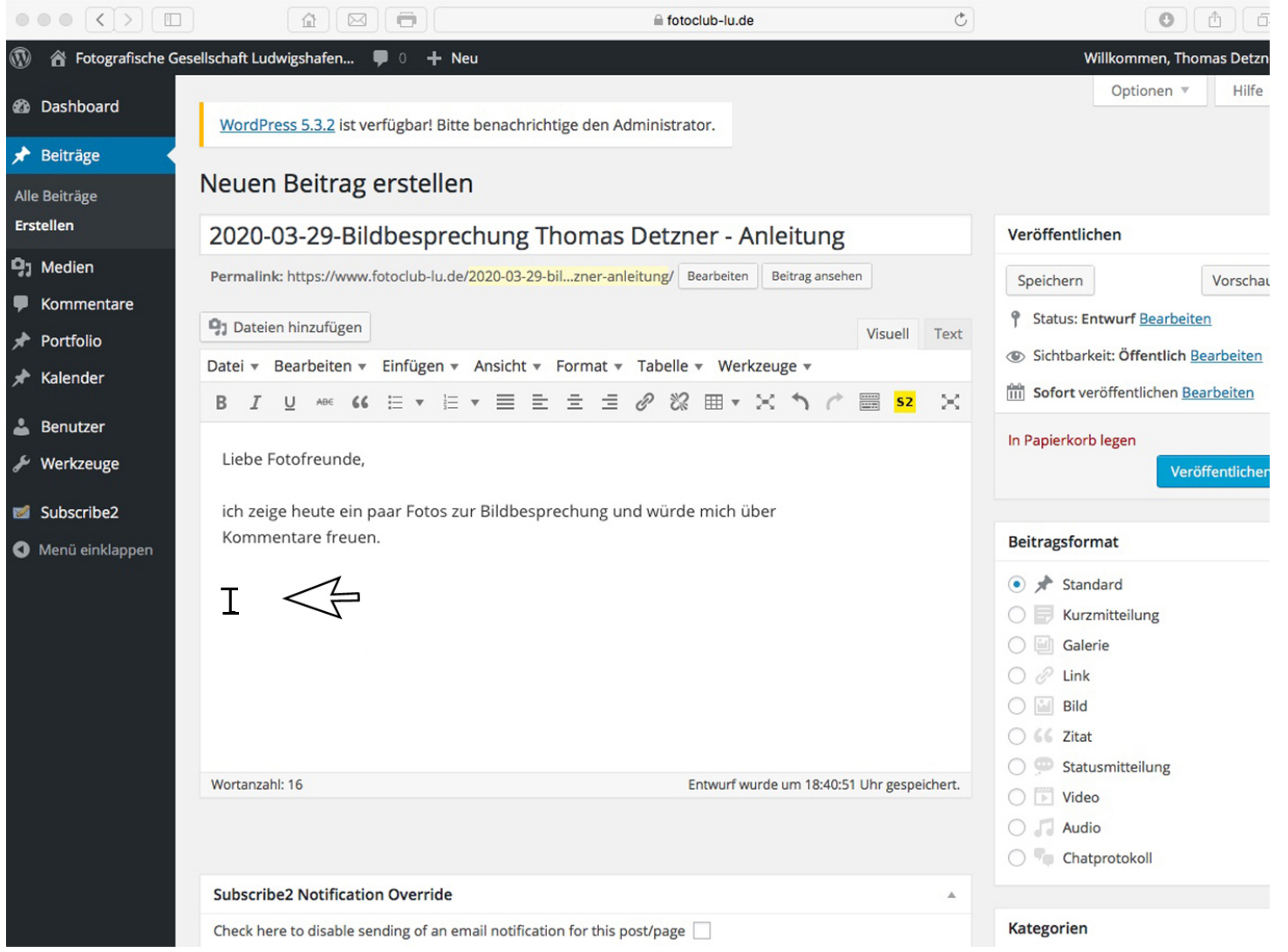

So könnte das aussehen ! - wichtig ist, dass Ihr den Text-Cursor unter dem Text platziert (evtl. nach dem letzte Wort noch einmal die Taste "Return" drücken!

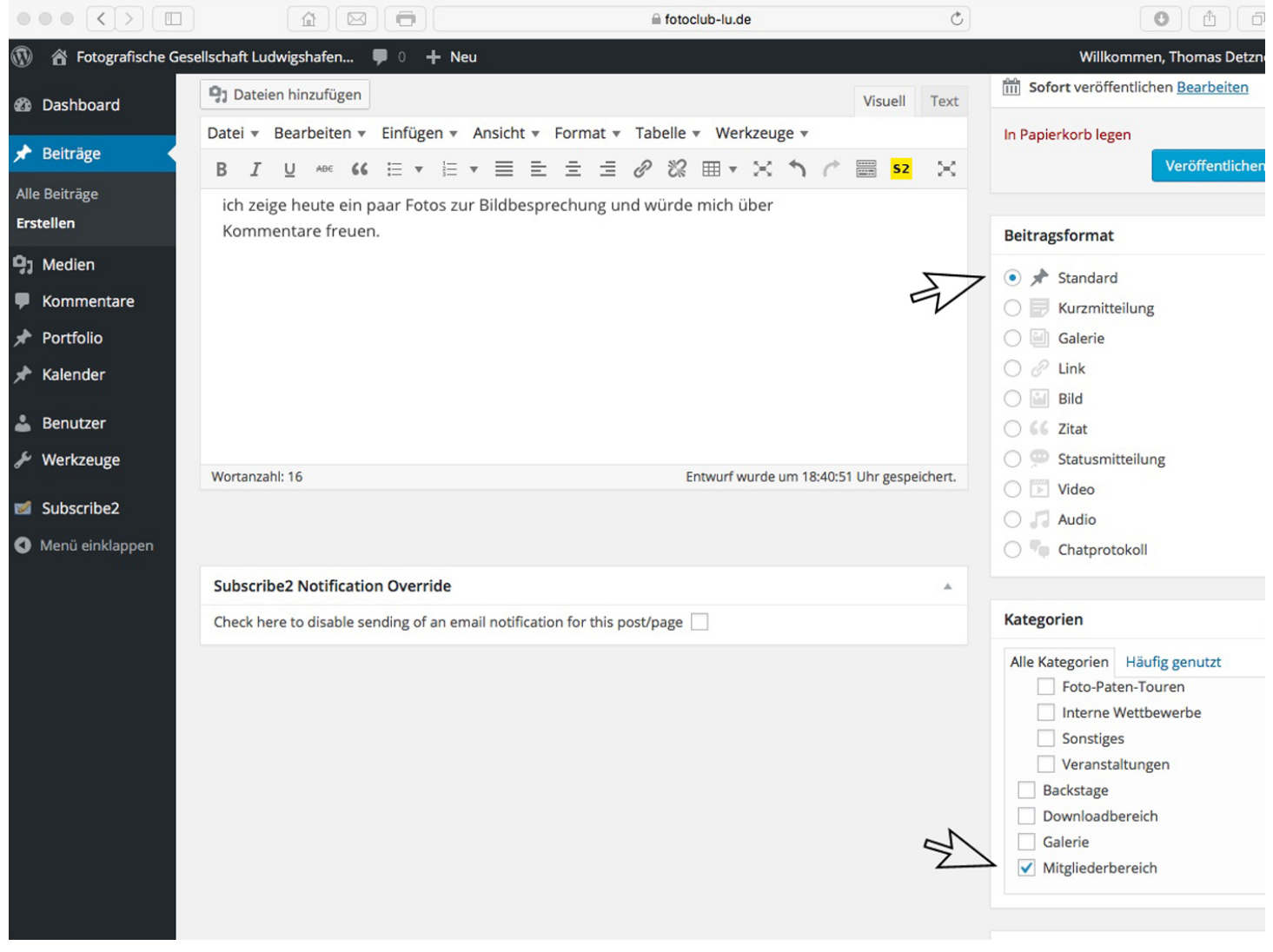

Wichtig ist auch, dass das Beitragsformat auf "Standard" markiert ist und bei den Kategorien ein Häkchen bei **"Mitgliederbereich" gesetzt wird !** 

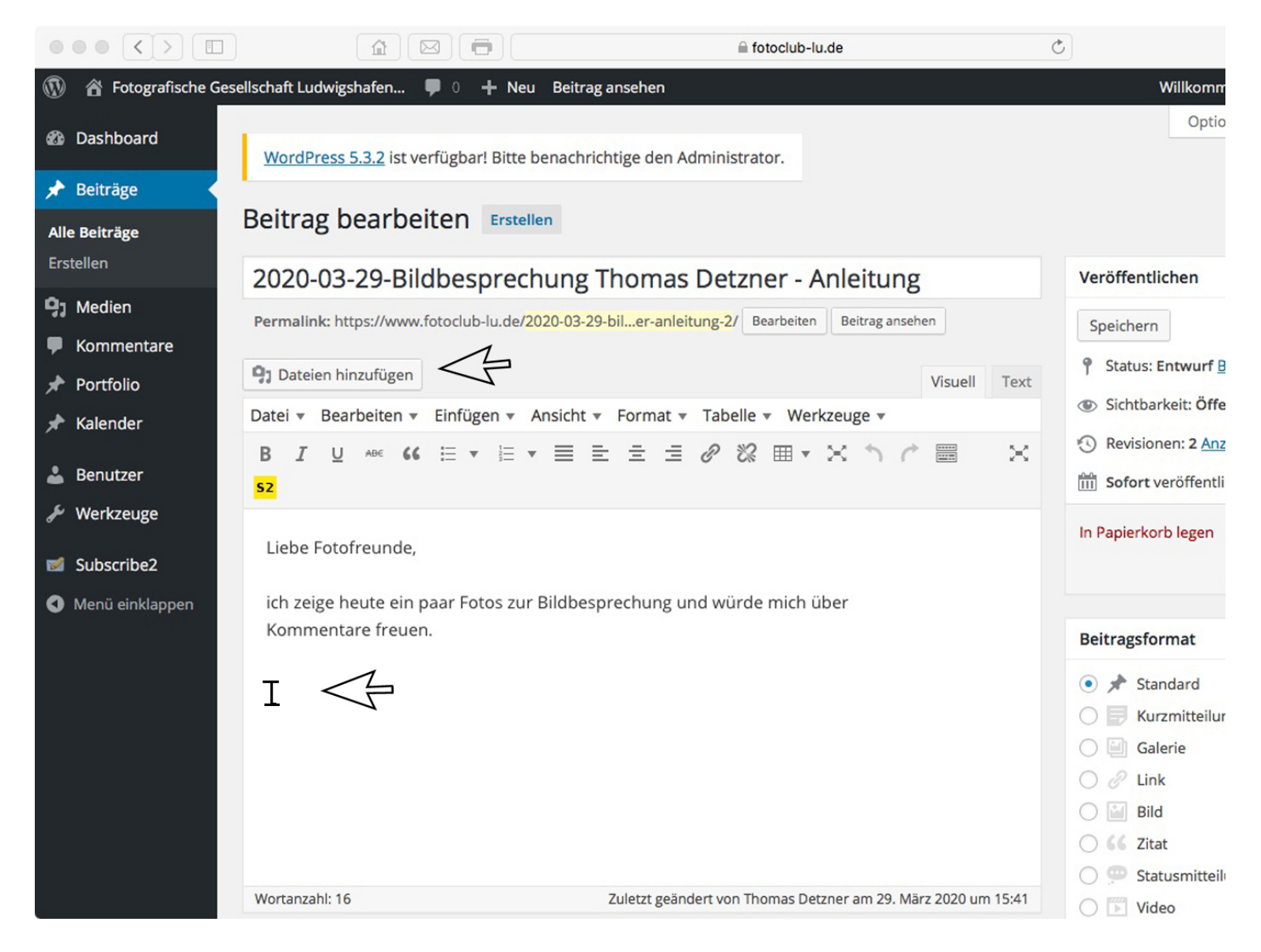

Da jetzt noch die Bilder hinzugefügt werden sollen, bitte den Reiter "Dateien hinzufügen" anklicken! **Der Text-Cursor sollte immer noch unter dem Text platziert sein!** 

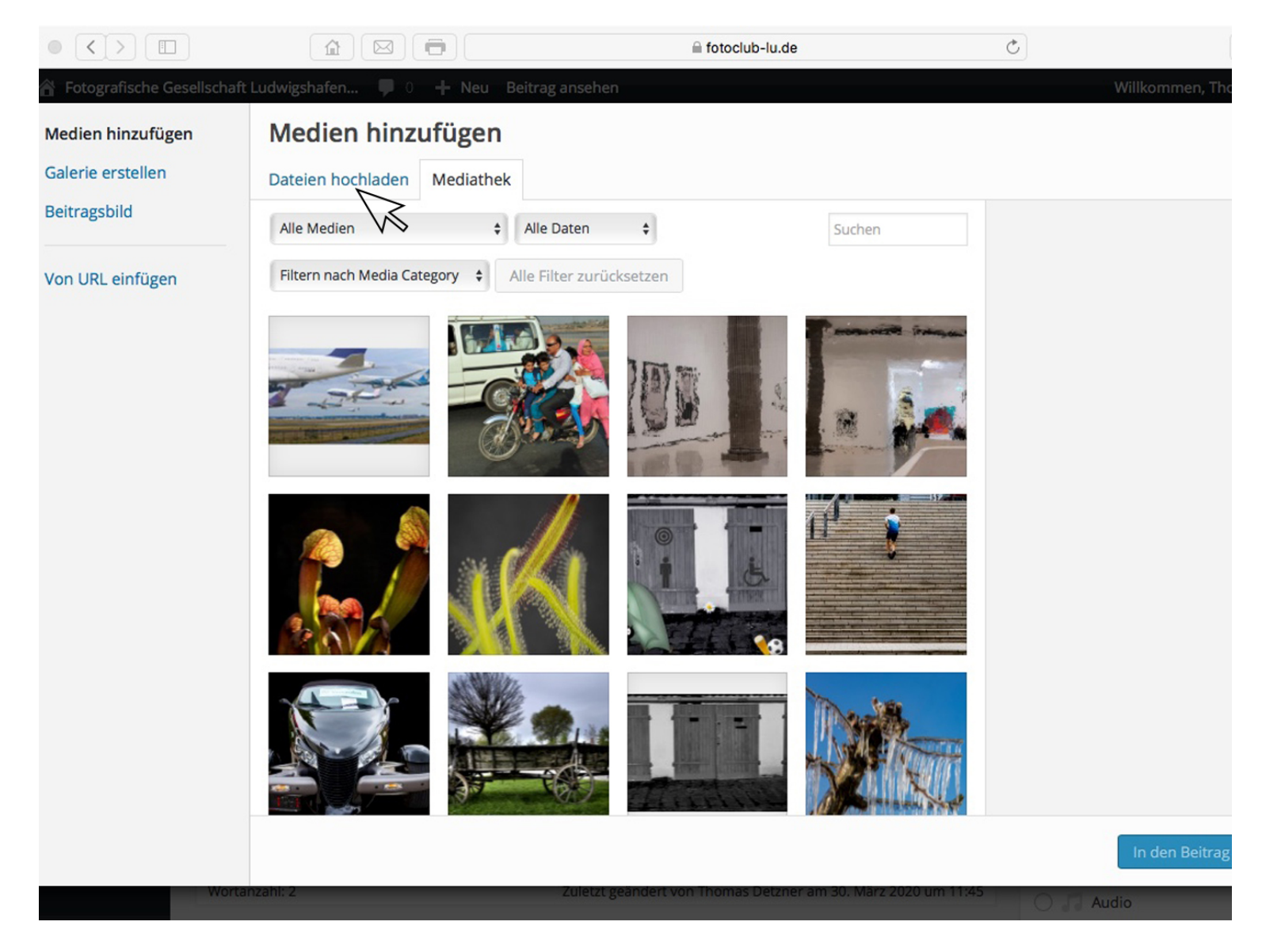

Nun erscheint diese Maske - bitte den Reiter "Dateien hochladen" anklicken!

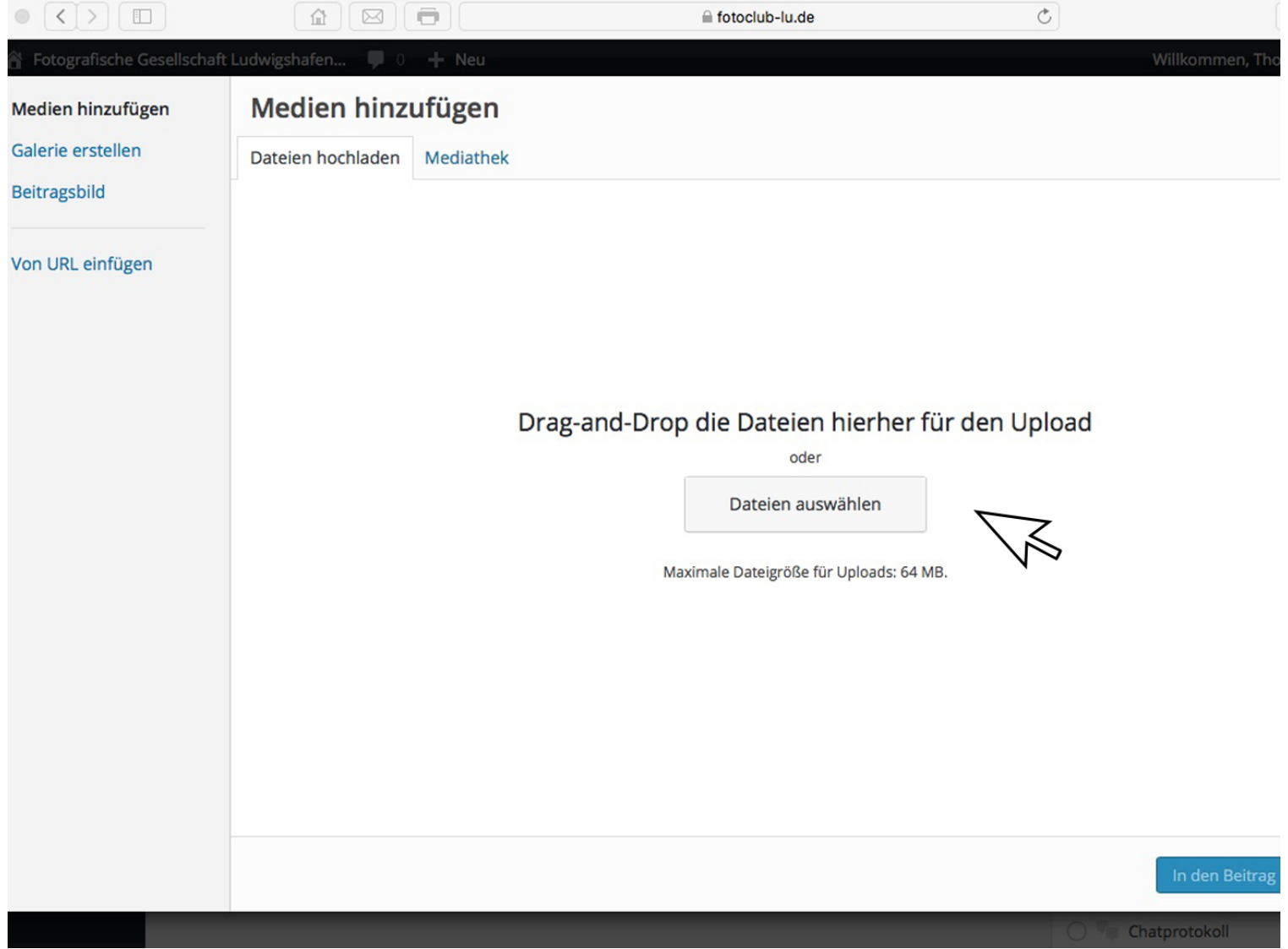

Nun erscheint diese Maske - es gibt jetzt 2 Möglichkeiten Eure Fotos auszuwählen !

1.) Die in Eurem Ordner hinterlegten Bilder zu markieren und mit gedrückter Maustaste einfach in dieses Fenster ziehen!

2.) "Dateien auswählen" anklicken - dann öffnet sich die Ordnerstruktur Eures Computers - dort Dateien auswählen und übertragen!

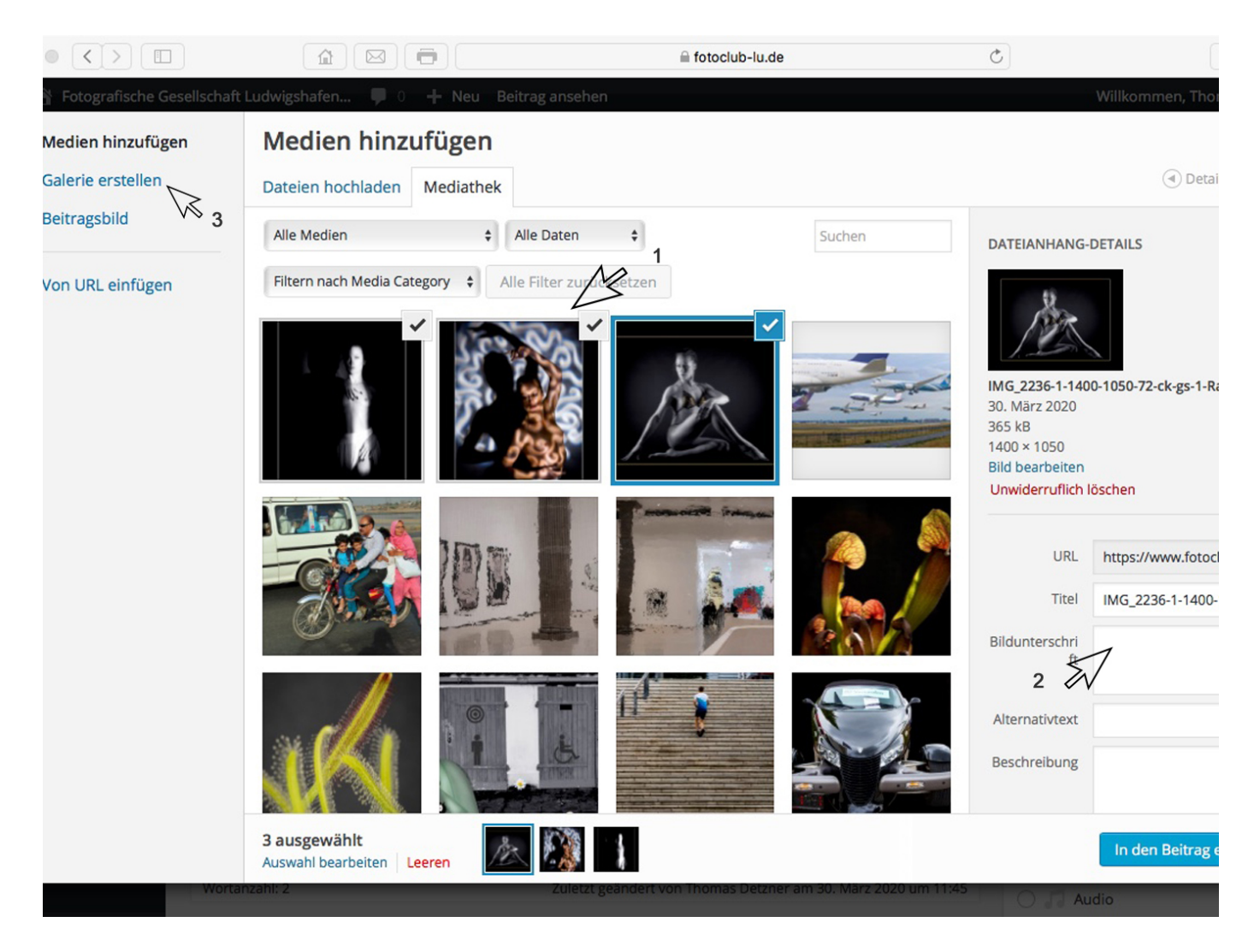

Es erscheint nun diese Maske - Eure hochgeladenen Bilder erscheinen hier ! - 1. Eure Bilder sind bereits mit einem Häkchen versehen -2. hier könnte Ihr schon eine "Bildunterschrift" hinzufügen (geht auch später noch) - dann klickt Ihr auf "Galerie erstellen" (Pfeil 3)!

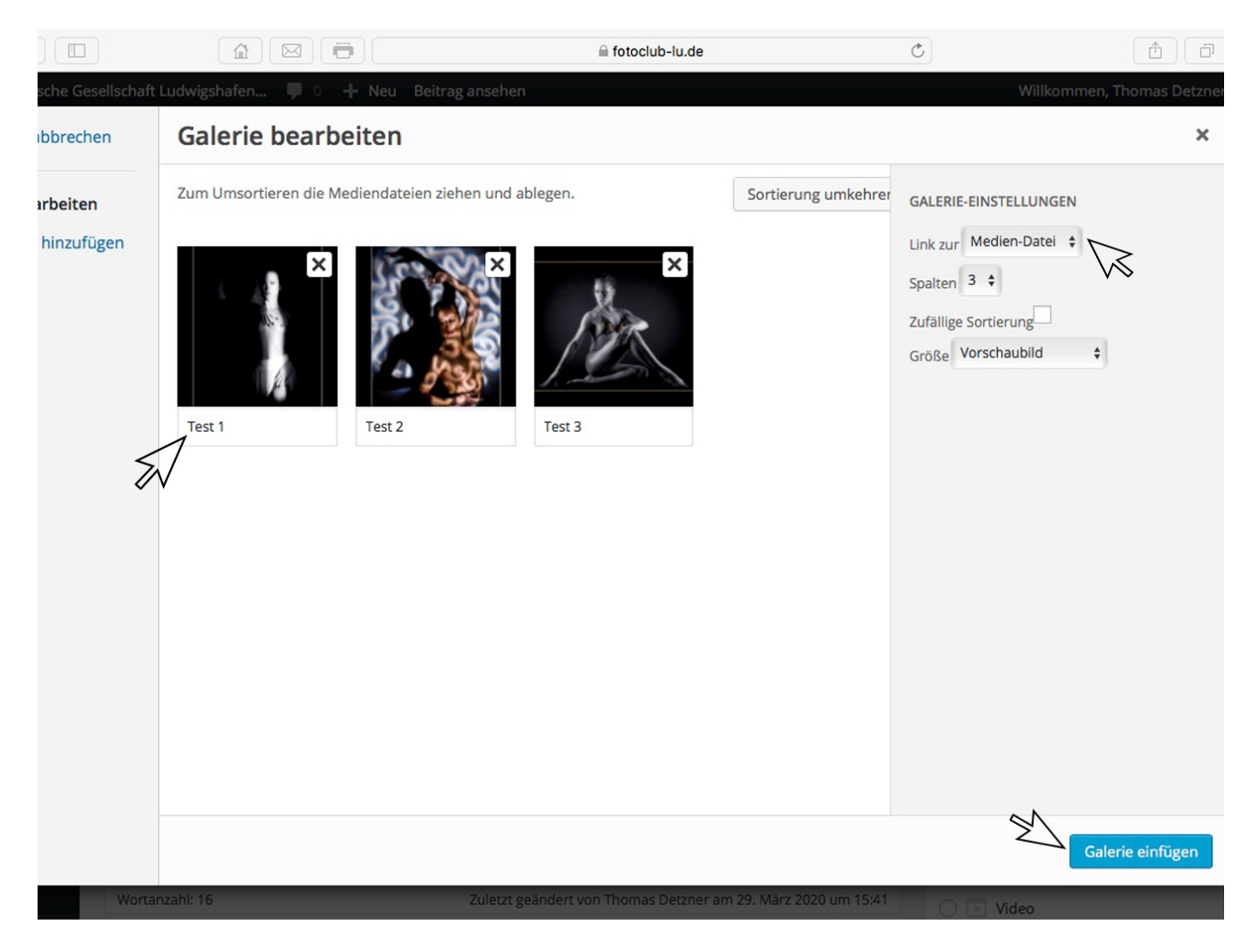

Als nächstes erscheint diese Maske ! -Eure ausgewählten Bilder erscheinen hier - Ihr könnt jetzt direkt unter dem Bild auch noch eine Bildunterschrift hinzufügen, oder die bereits erstellte korrigieren - GANZ WICHTIG !!! - rechts bei "Galerie-Einstellungen" muss bei "Link zur" – die "Medien-Datei" ausgewählt werden – sonst klappt das nicht! – zum Abschluss noch rechts unten auf "Galerie einfügen" klicken!

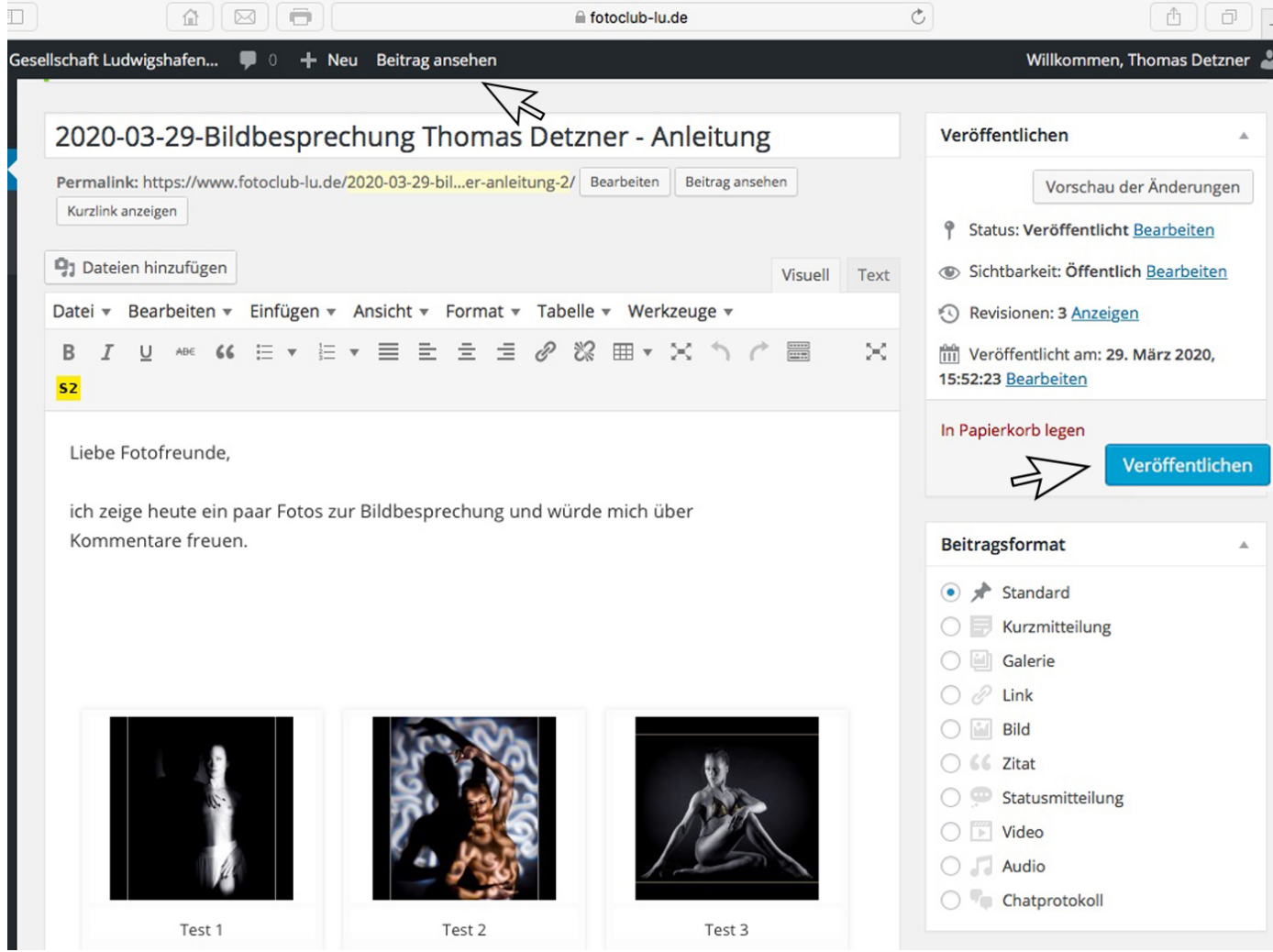

So - nun ist es fast geschafft - die Bilder sind im Beitrag angekommen ! - nur noch auf "Veröffentlichen" klicken und der Beitrag ist im Mitgliederbereich "Online"  $\odot$  - über den Reiter oben "Beitrag ansehen" könnt Ihr Euren fertiggestellten Beitrag ansehen!

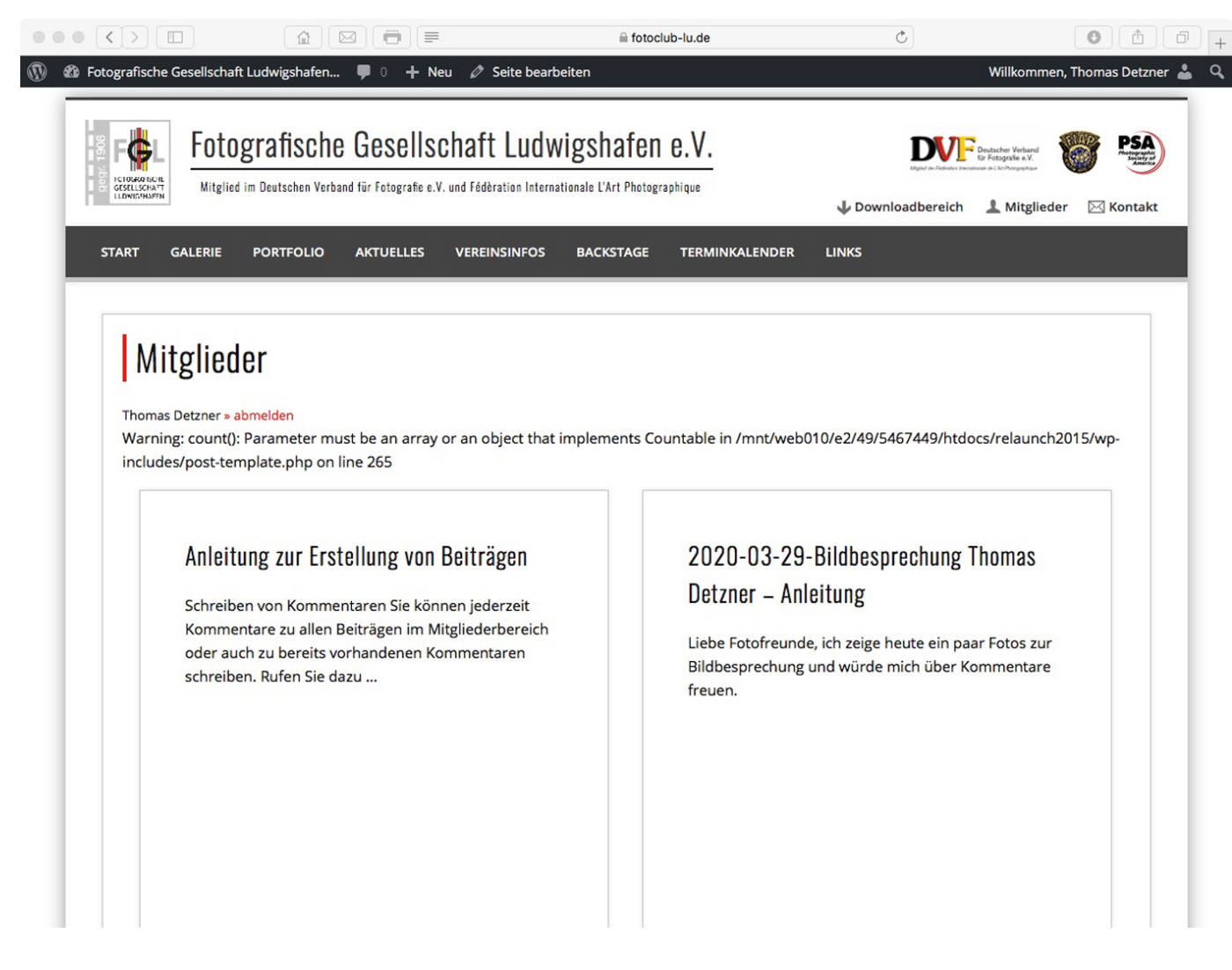

So sieht es dann aus, wenn alles richtig und chronologisch eingegeben wurde! Für die Zukunft dann noch viel Spaß beim Erstellen von "Beiträgen" **Euer Thomas Detzner**  $\odot$